# **Meisje en kauwgom** – video les

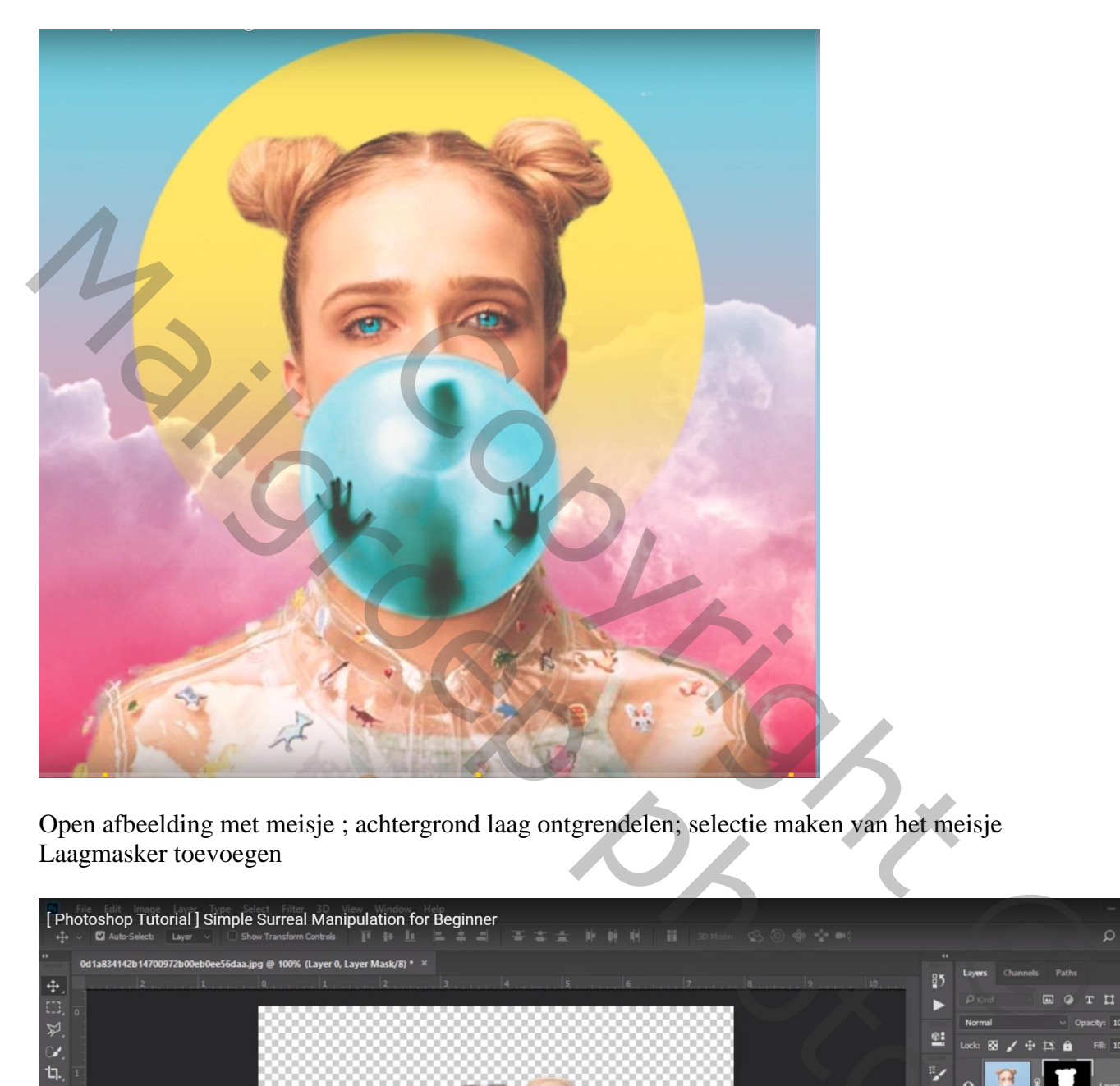

Open afbeelding met meisje ; achtergrond laag ontgrendelen; selectie maken van het meisje Laagmasker toevoegen

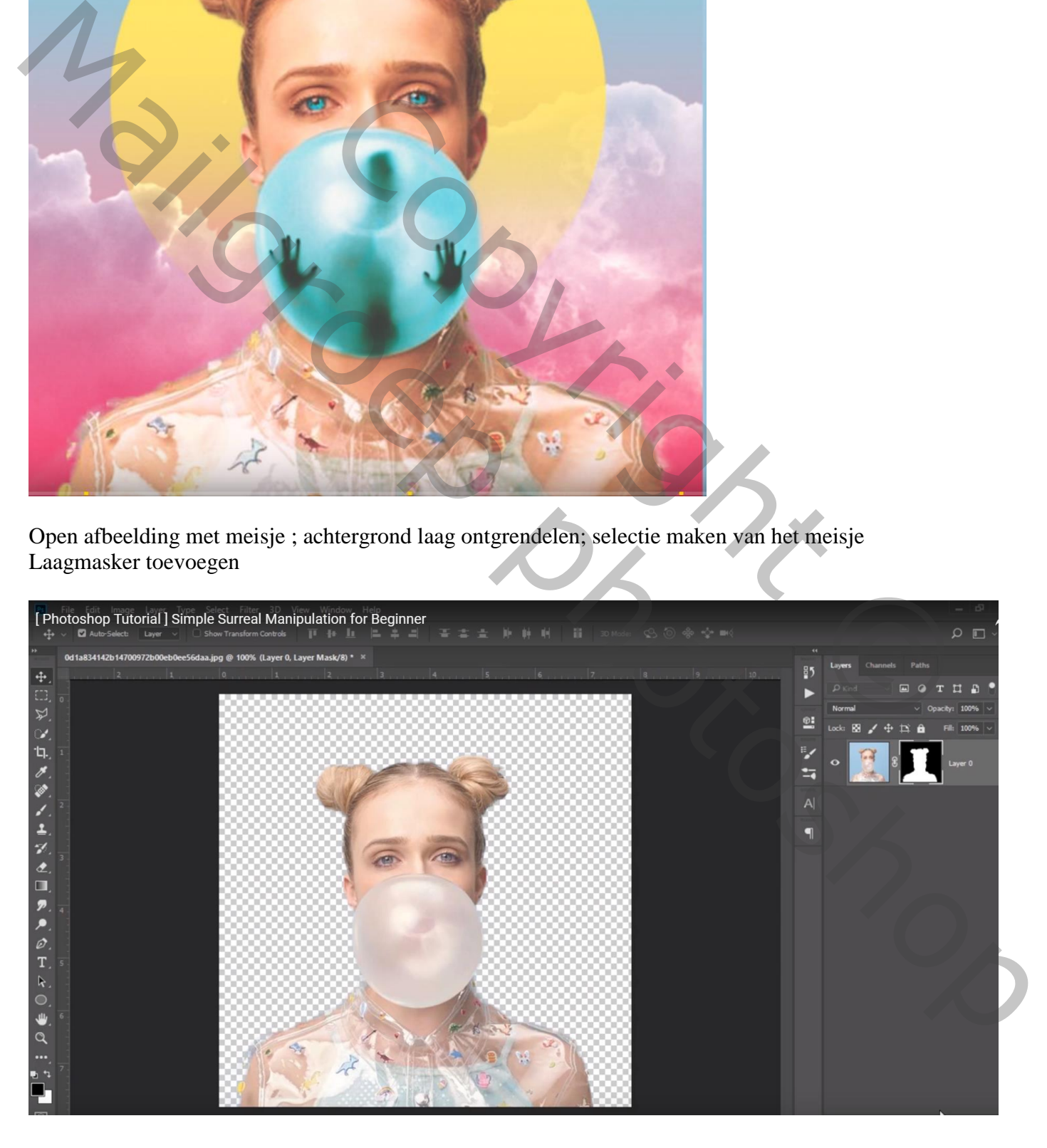

### Aanpassingslaag 'Verloop', kleur links = # FC82A4; rechts = # 7DD8EF De laag onder laag met "meisje" slepen

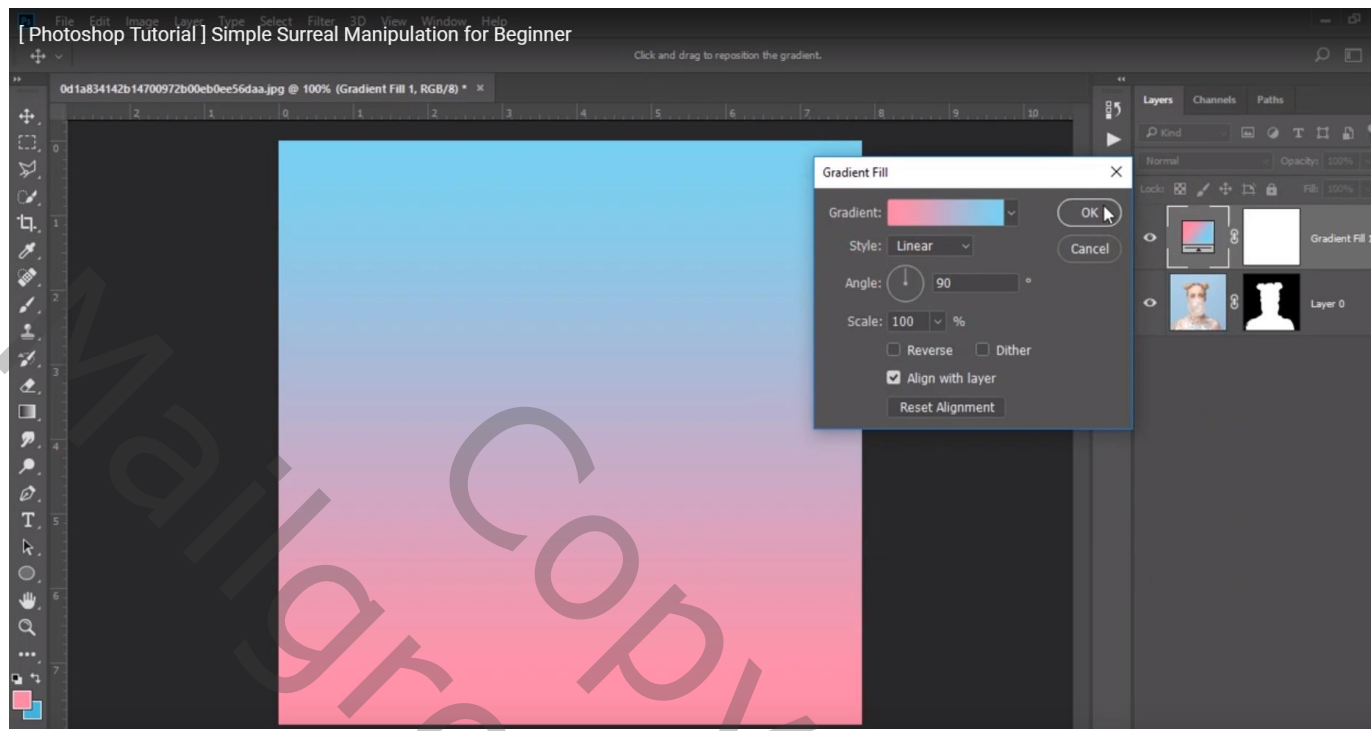

Afbeelding "bergen" toevoegen; sleep onder laag "meisje"; pas de grootte aan  $Laagmodus = Bedekken$ 

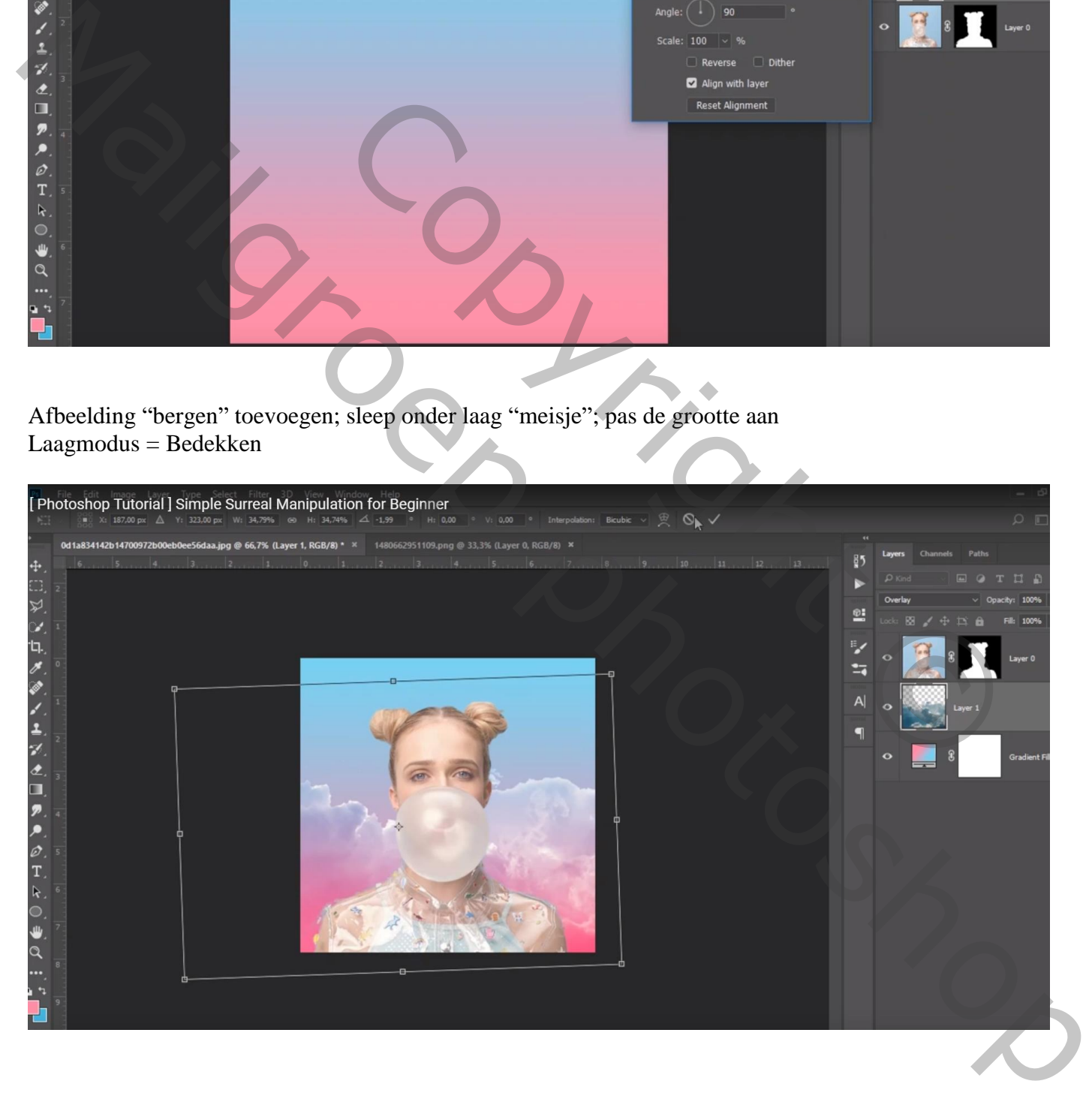

## Cirkel vorm tekenen; kleur = # EFE65E ; laag onder laag "meisje"

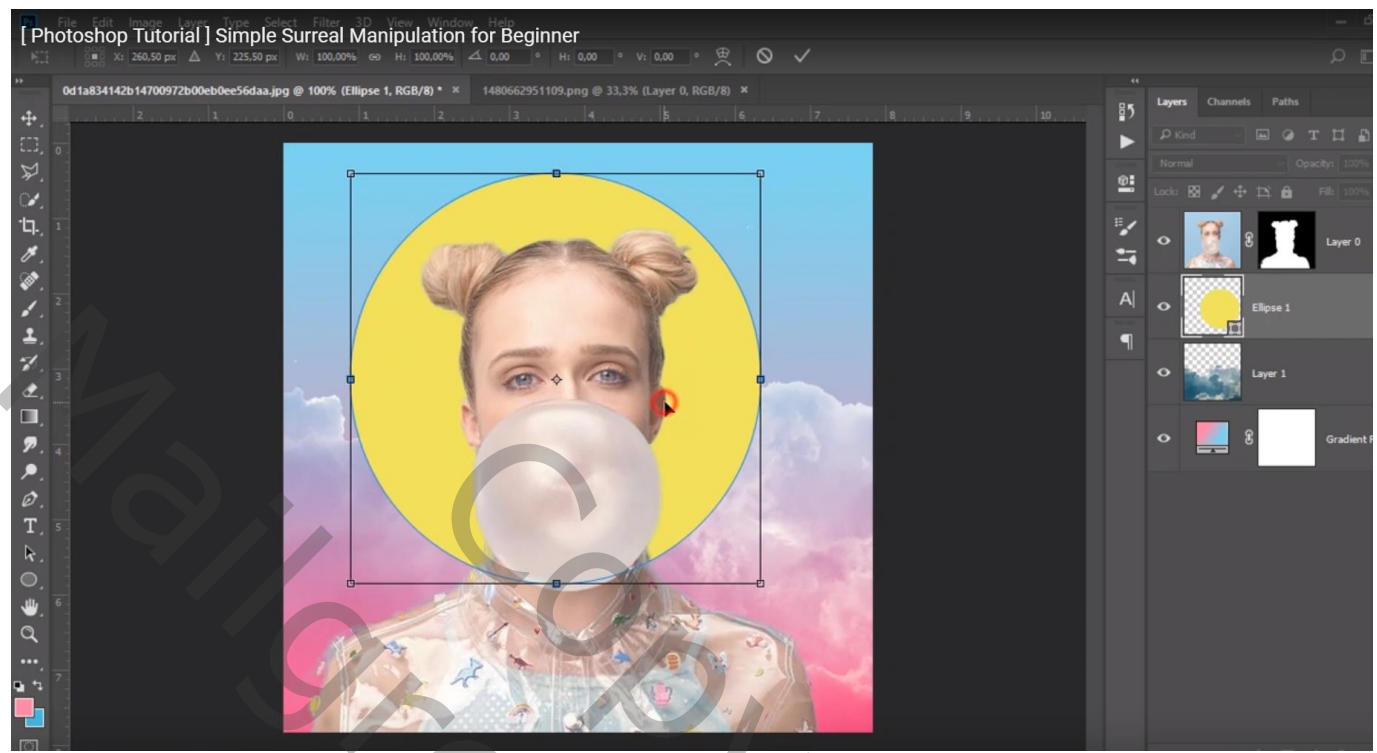

Voeg aan die gele vorm laag een laagmasker toe

Op het laagmasker trek je een Lineair zwart transparant Verloop van onder naar boven

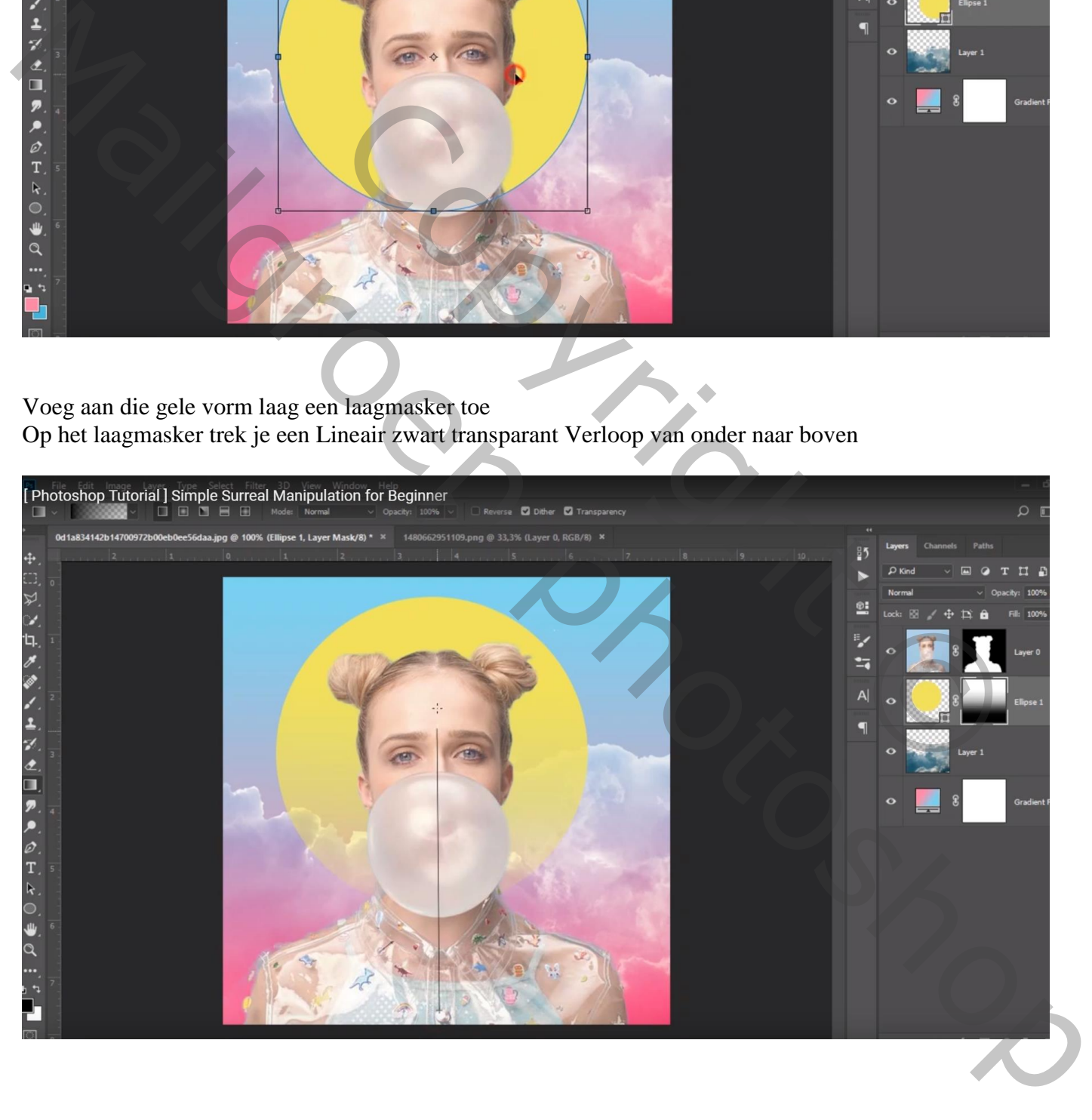

Nieuwe laag boven laag meisje; zacht penseel, 4 px, kleur = # 4BC0DD Ogen beschilderen ; laagmodus = Bedekken

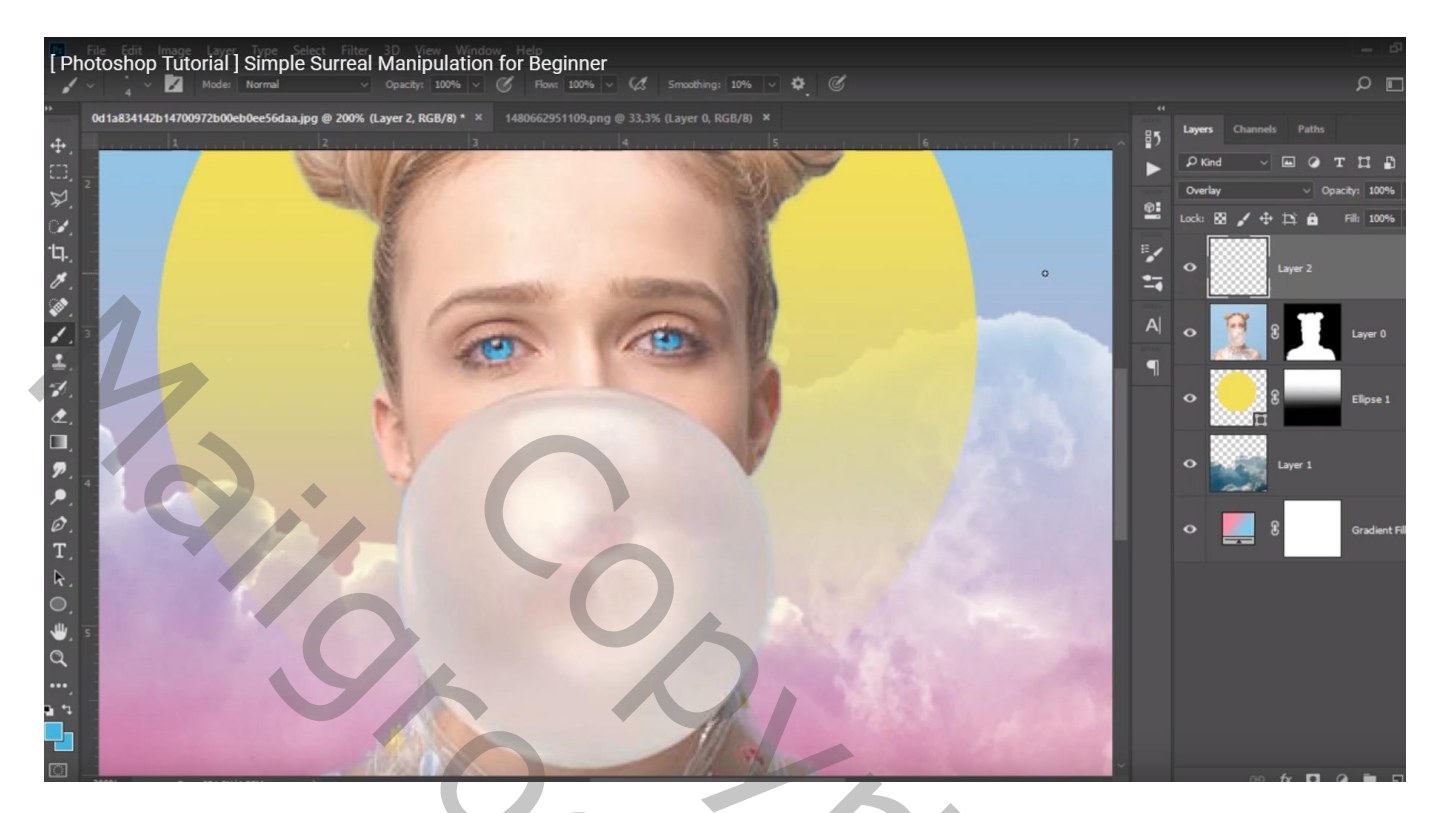

De "vlekken" toevoegen boven die kauwgom bal; Laagmodus = Vermenigvuldigen ; laagdekking = 80%

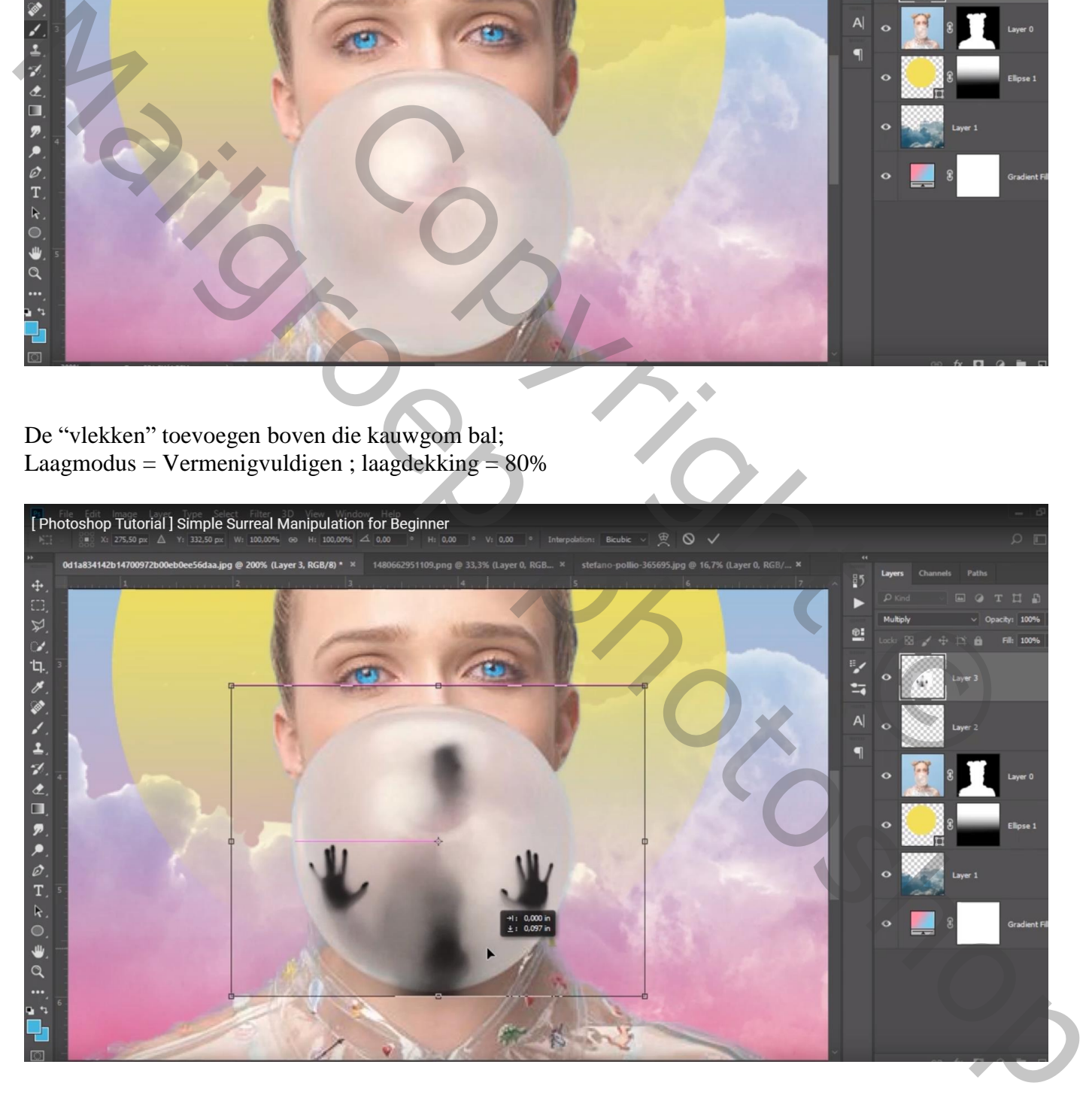

Voeg aan die laag een laagmasker toe; zacht zwart penseel, 100 px; dekking penseel = 70% Veeg de ongewenste randen weg rondom de kauwgom bal

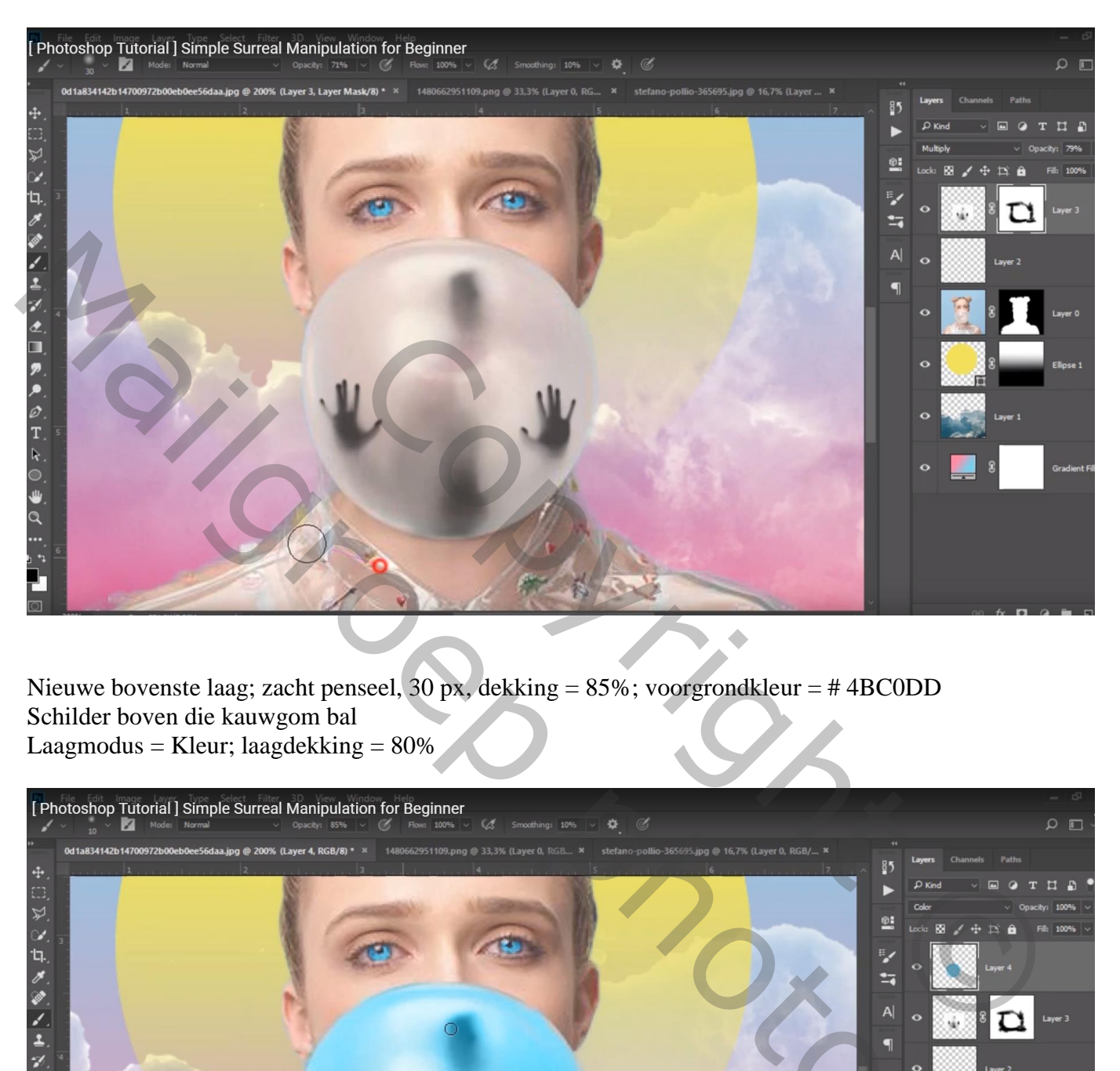

Nieuwe bovenste laag; zacht penseel, 30 px, dekking = 85%; voorgrondkleur = # 4BC0DD Schilder boven die kauwgom bal Laagmodus = Kleur; laagdekking =  $80\%$ 

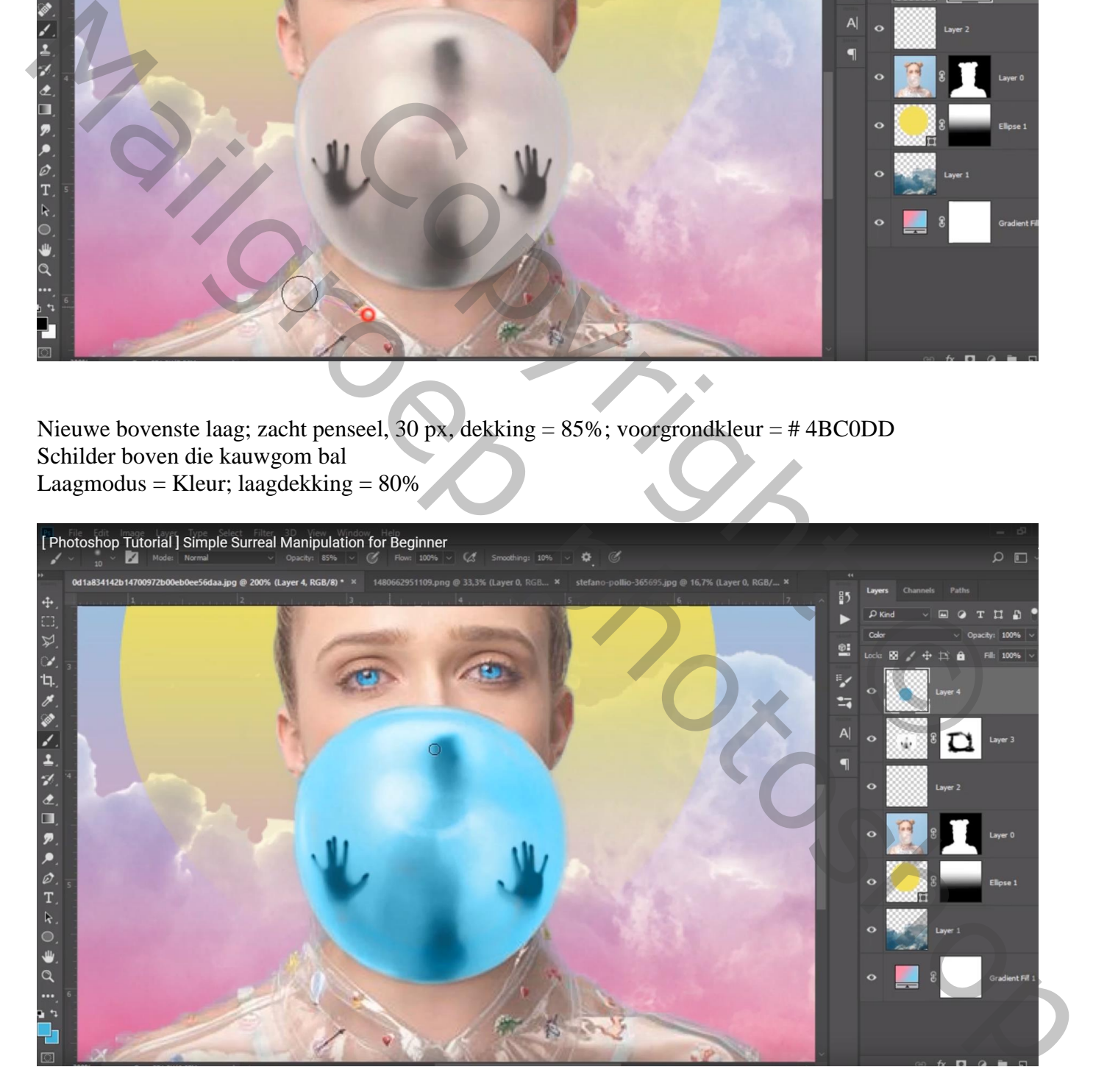

#### Dubbelklikken op de laag  $\rightarrow$  Opties voor Overvloeien

Onderliggende laag : linkse zwarte driehoekje verschuiven tot op 31; dan Alt + klik op dit driehoekje om het te splitsen; een deeltje verschuiven tot op 120 ; OK

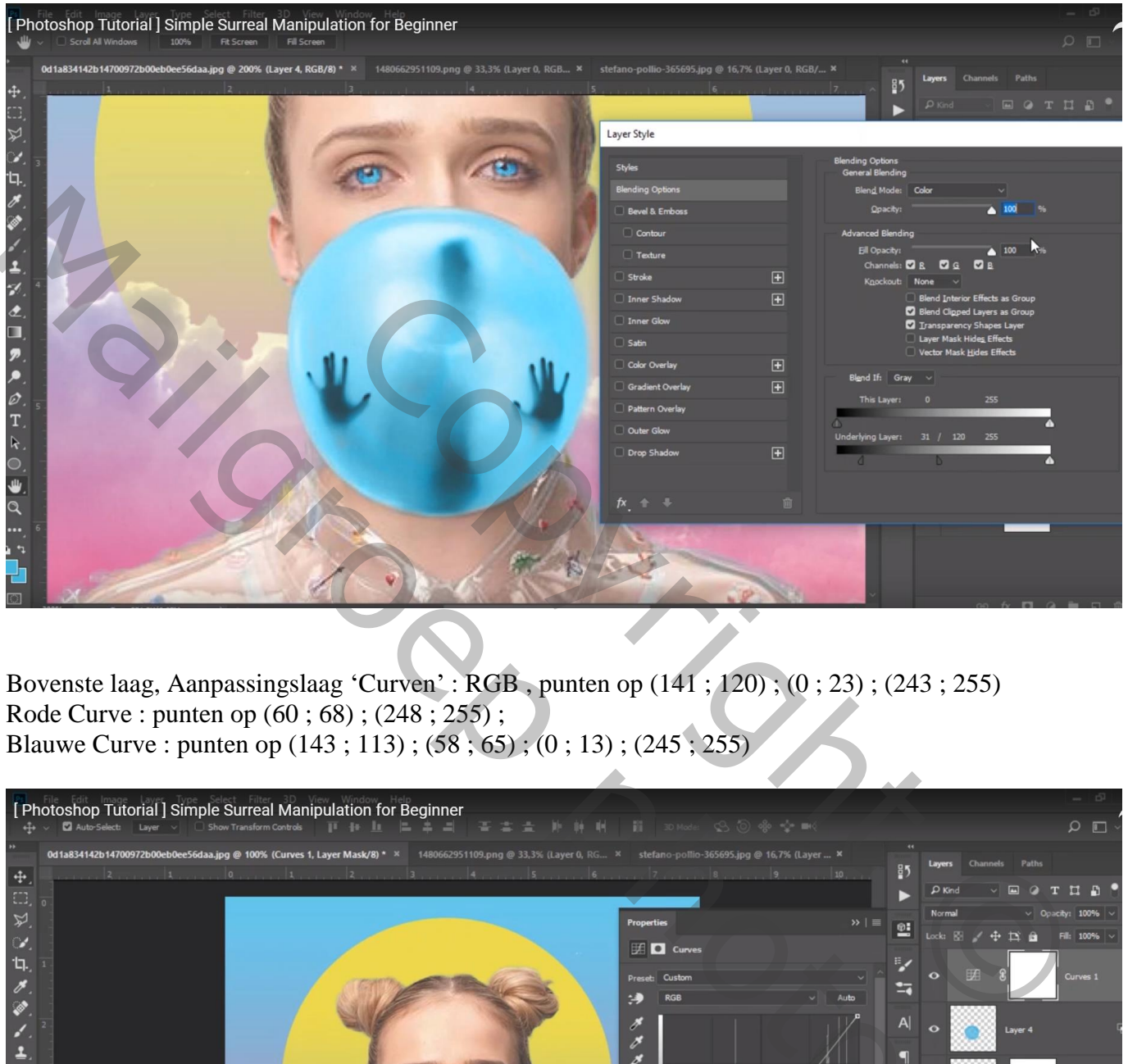

Bovenste laag, Aanpassingslaag 'Curven' : RGB , punten op (141 ; 120) ; (0 ; 23) ; (243 ; 255) Rode Curve : punten op (60 ; 68) ; (248 ; 255) ; Blauwe Curve : punten op (143 ; 113) ; (58 ; 65) ; (0 ; 13) ; (245 ; 255)

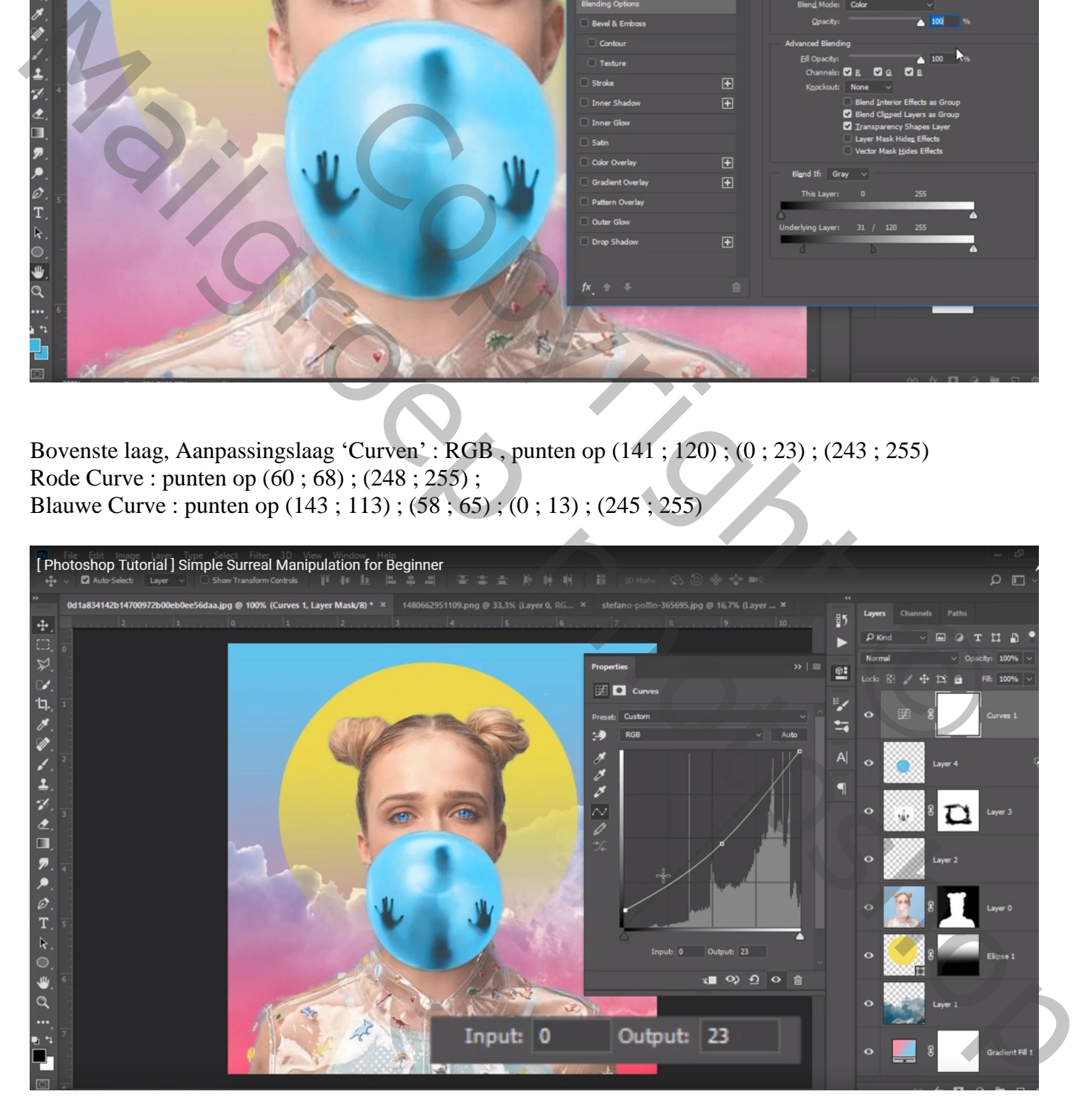

# [ Photoshop Tutorial ] Simple Surreal Manipulation for Beginner  $\circ$   $\Box$  $85$  $\mathbf{H}$  $\mathbf{R}$ г ®.  $\mathbf{H}$ **D**  $\mathbf{o}$  x

#### Aanpassingslaag 'Kleur Opzoeken' : FujiF125 Kodak 2395

Copyright Copyright Manuscript